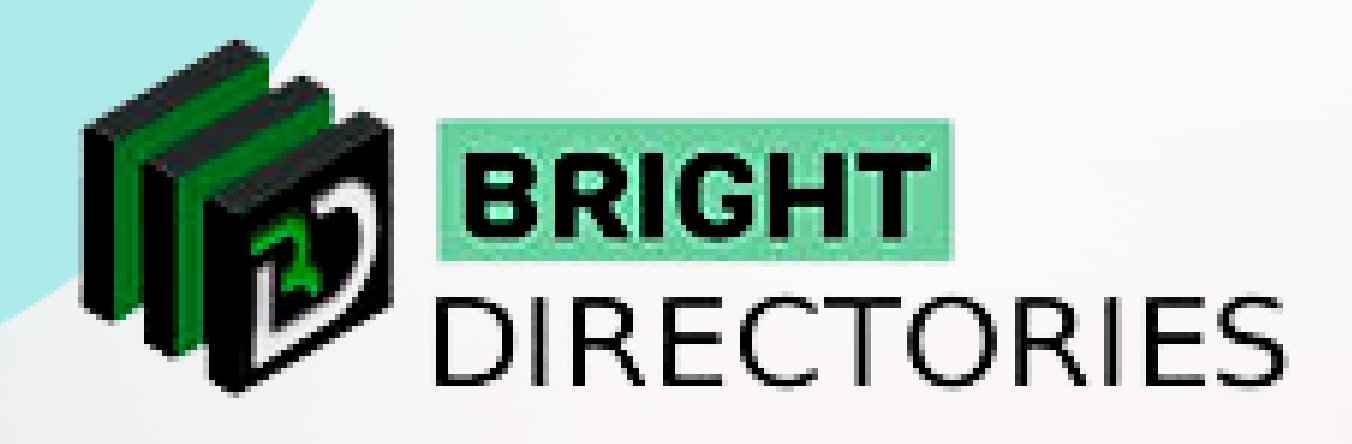

# Administer Coupons & Deals for the Website

**www.brightdirectories.com**

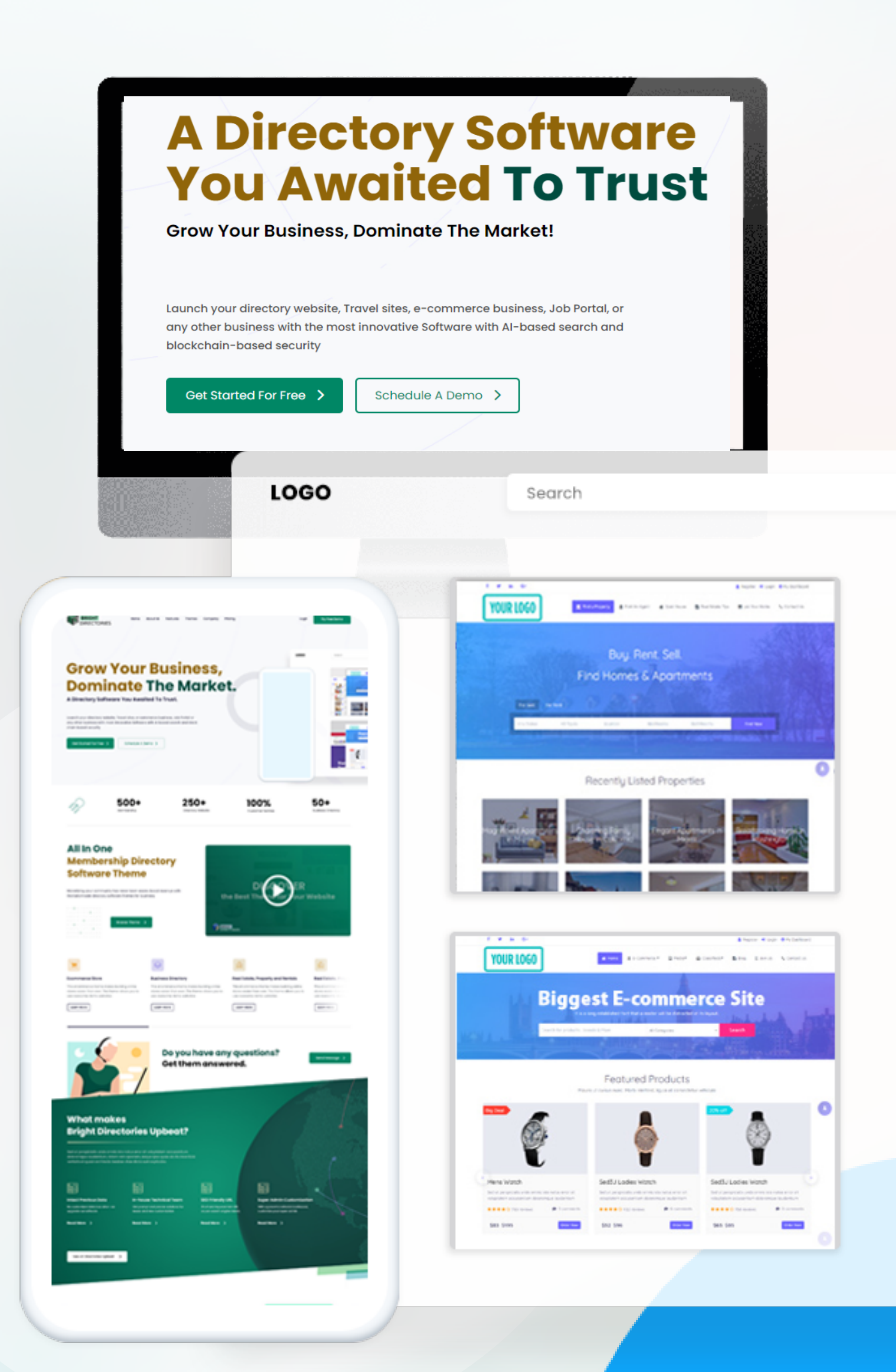

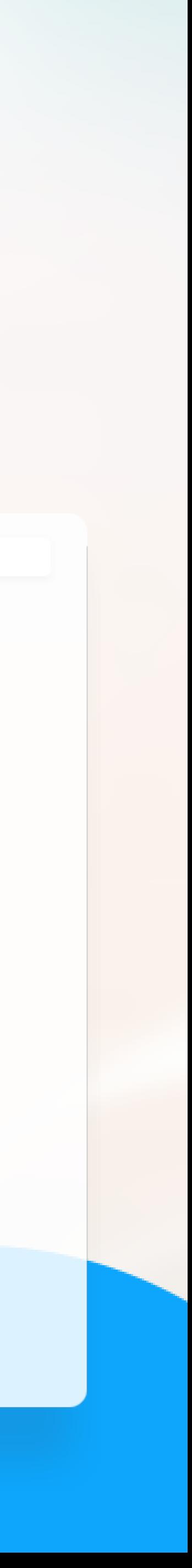

**When you click this section, you will get the button to add a new coupon, search for a particular coupon, and a list of active coupons with basic details and an "Action" menu.**

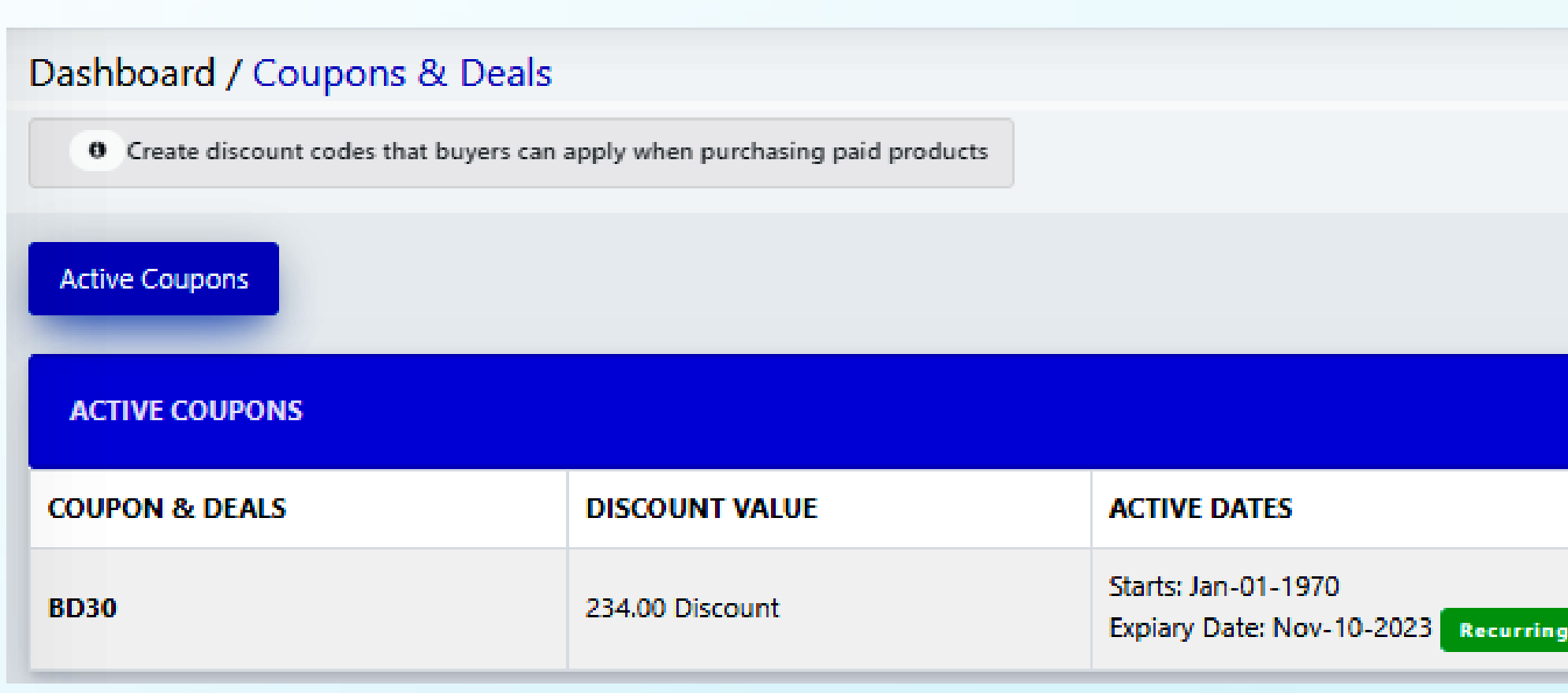

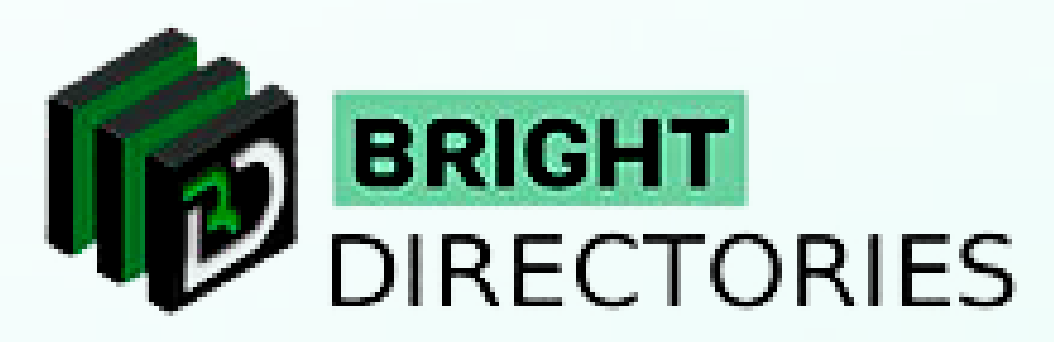

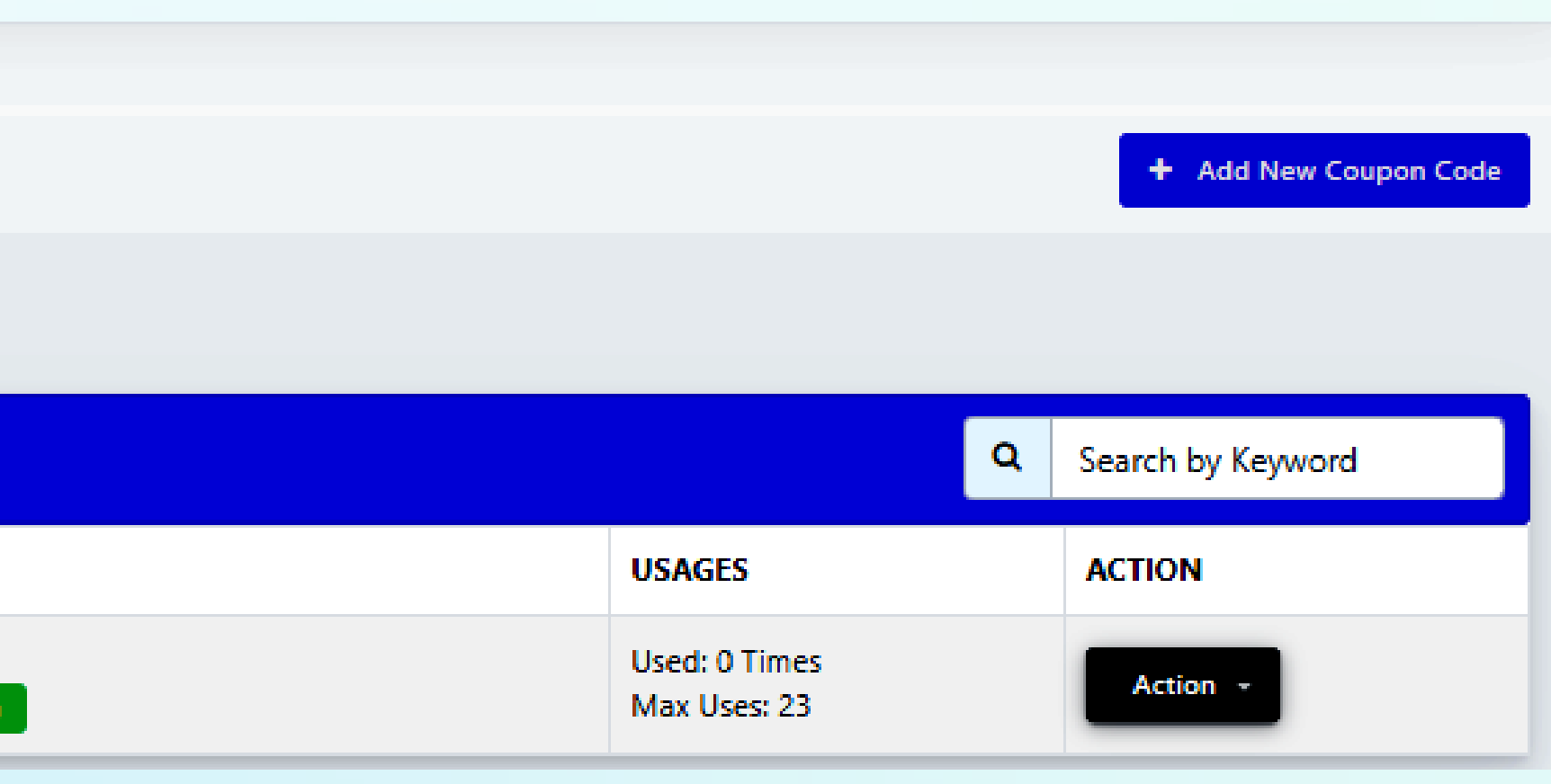

**This is where you can add a new coupon and manage existing coupons for the website.**

## **Coupons & Deals**

**Let's start from the top.**

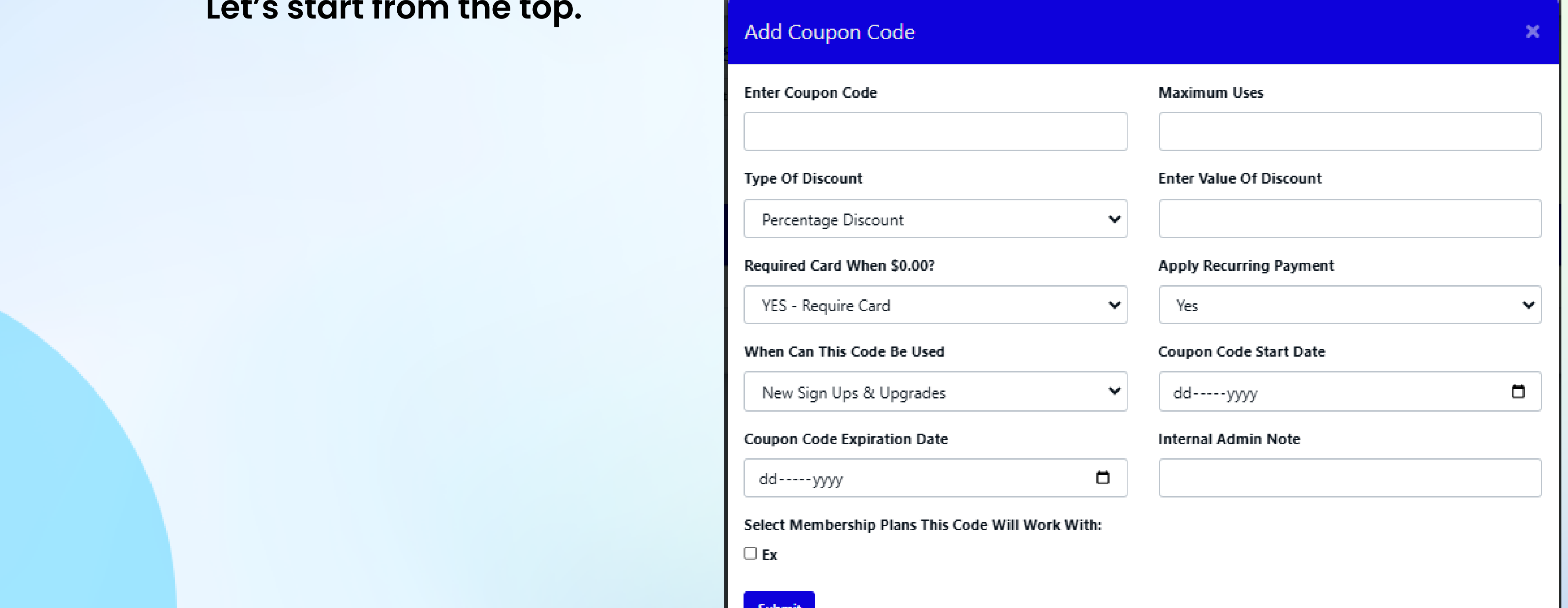

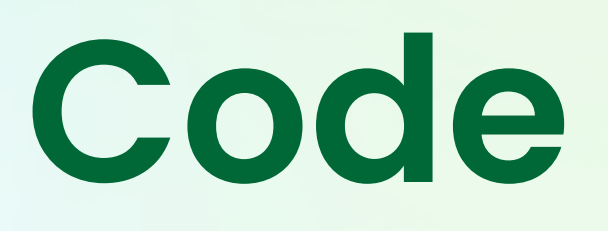

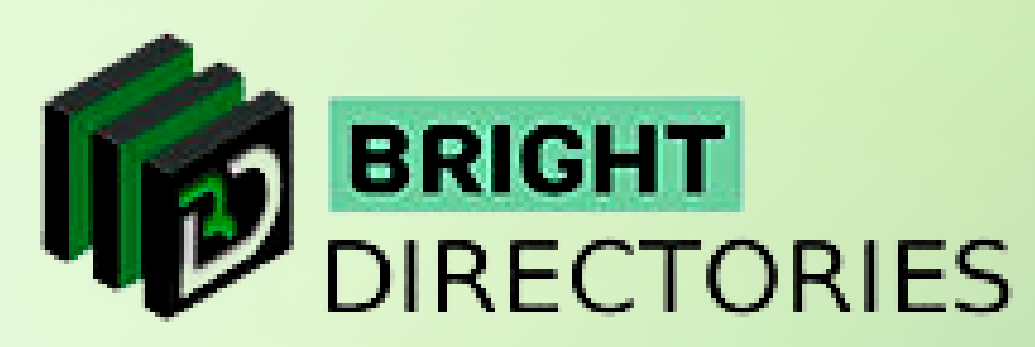

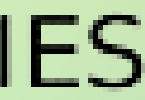

## **Add New Coupon Code**

**If you want to add a new coupon for your website, this is where you do it. As you can see here, when you click this button, you will get a dialogue box where you have to enter a few details in order to create the coupon.**

- → The first is "Enter Coupon Code" Here you have to provide
- **specify the number.**
- **Percentage Discount, Fixed Discount, or \*Price Override\*.**

**Type Of Discount** 

Percentage Discount

**Percentage Discount** 

Fixed Value (i.e. \$10 off) Price Override

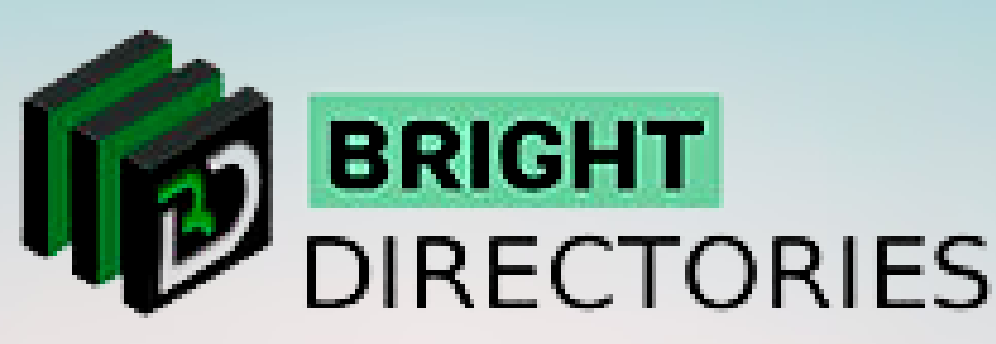

**The second one is "Maximum uses" - This is where you mention how many times the coupon can be used. Click on the arrows present in this box to** 

→ Next, you have to select the "Type Of Discount" - Select from the dropdown

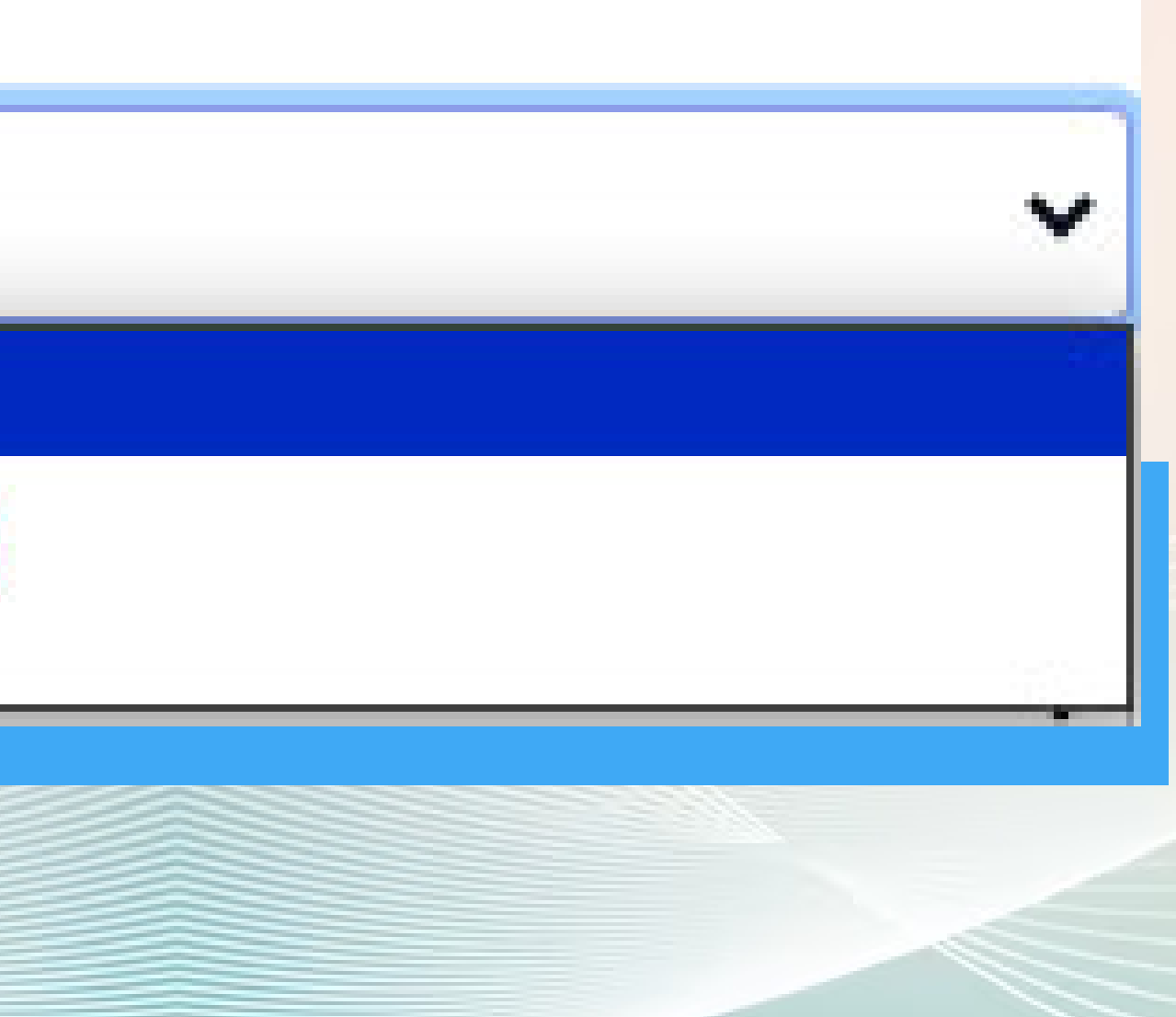

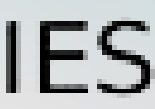

**a suitable name for your coupon manually, Such as BD20 or BD30.**

→ Apply Recurring Payment - Choose Yes or No for this section. If you choose yes, **the coupon will automatically be applied to the next payment and again after that until it's valid.**

**Apply Recurring Payment** Yes Yes No.

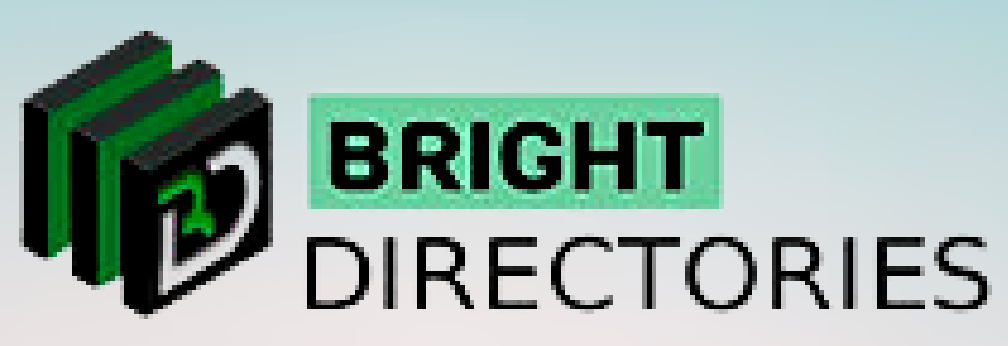

 $\rightarrow$  Next, "Enter Value Of Discount" - use the arrows in this box to specify the value.

**Required Card When \$0.00? - Choose among the two options: YES -**

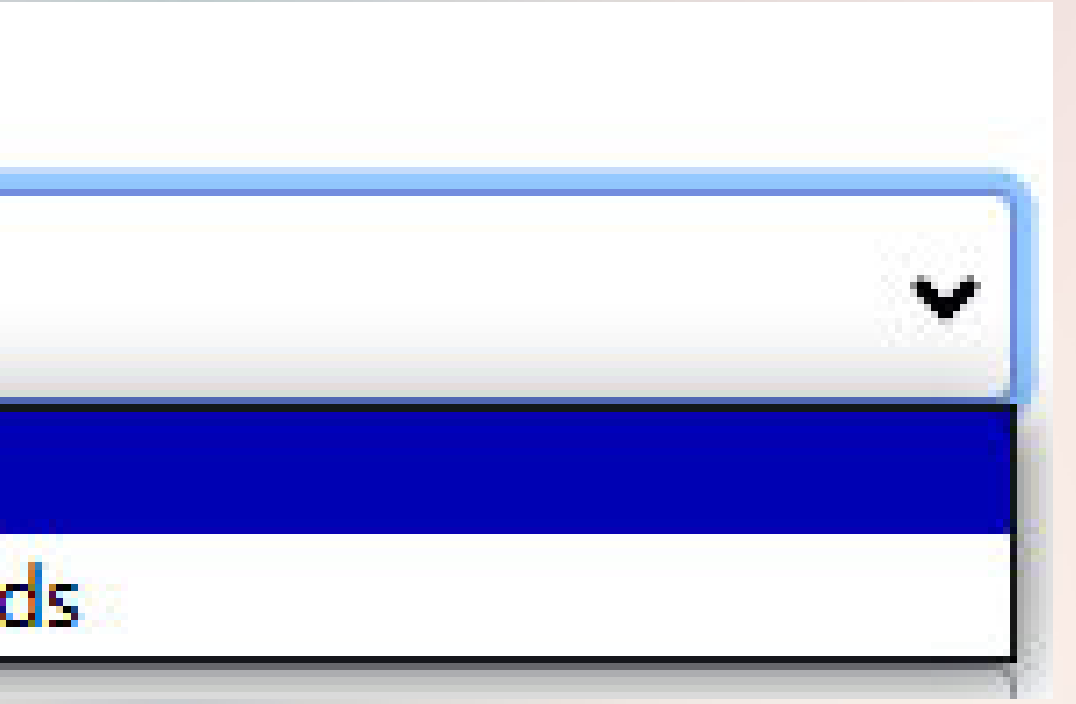

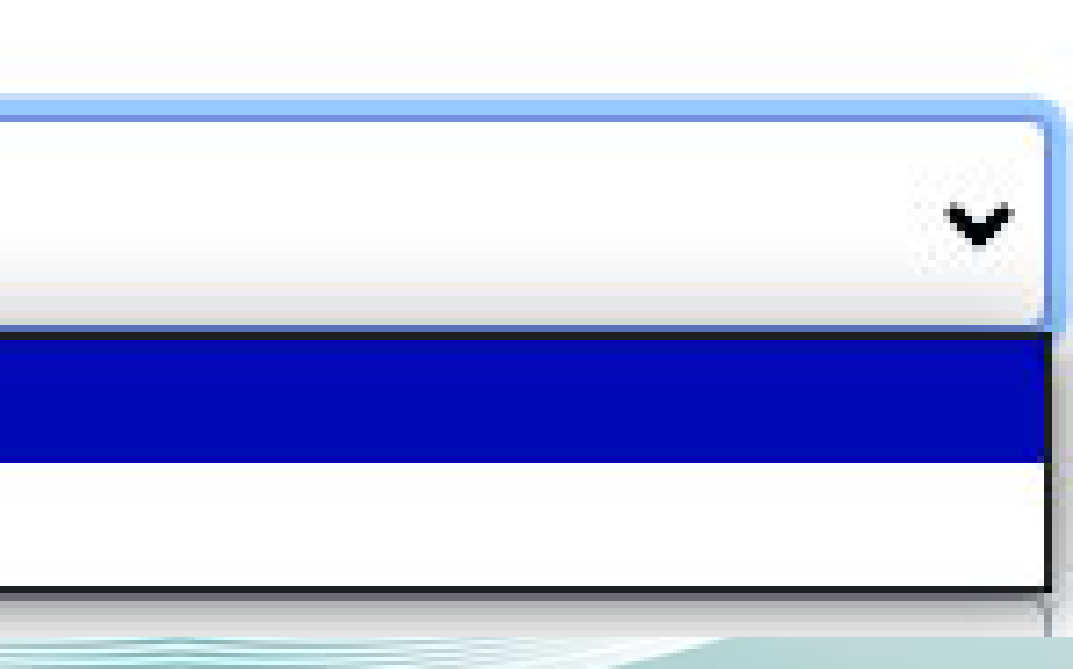

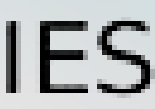

- 
- **Required card or NO Hide Credit Card Fields.**

**Required Card When \$0.00?** 

YES - Require Card

**YES - Require Card** 

NO - Hide Credit Card Fields

→ Coupon Code Start and Expiration Date - From the calendar icon present here, **select the start and end date of the coupon in their respective areas.**

→ Internal Admin Note - This section is about providing a suitable note

 $\rightarrow$  Now tick the box of the plans you want the coupon to be applied for.

→ Proofread the details you have provided and then finally click "Submit".

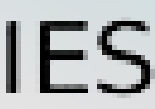

- 
- **along with the coupon code.**
- 
- 

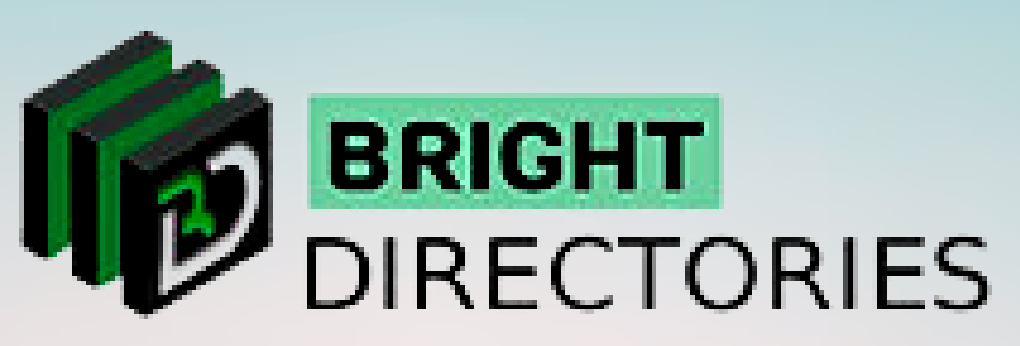

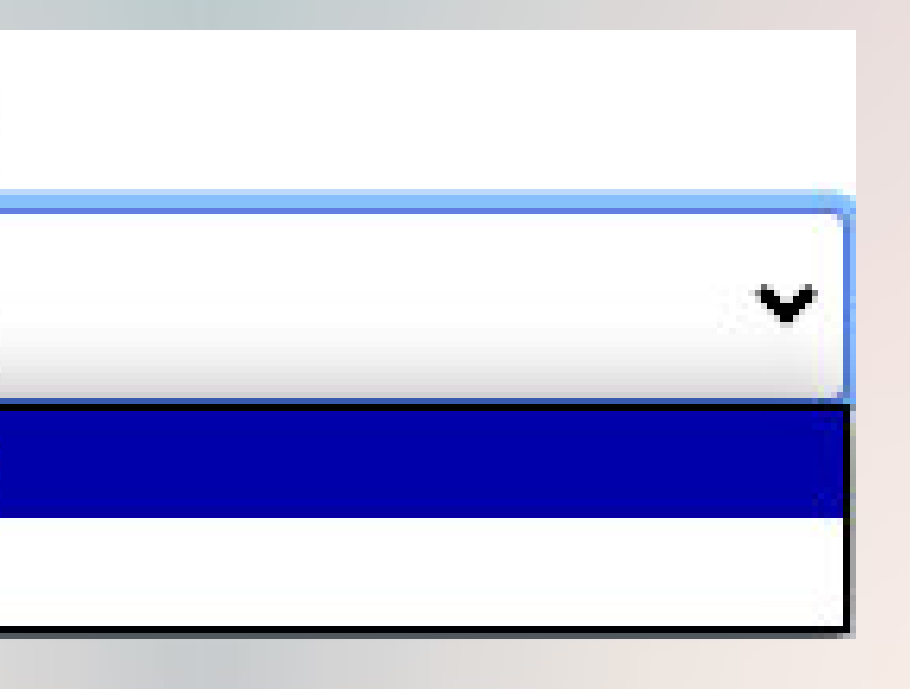

**When Can This Code Be Used - Select among the 2 options in this section: New Signups and Upgrades and New Signups Only.**

When Can This Code Be Used

New Sign Ups & Upgrades

New Sign Ups & Upgrades

New Sign Ups Only

**Your new coupon will now be displayed in the "Active Coupon" list.**

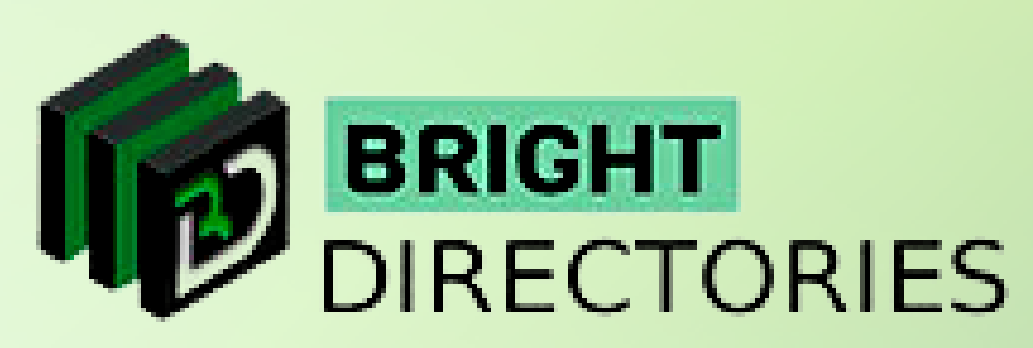

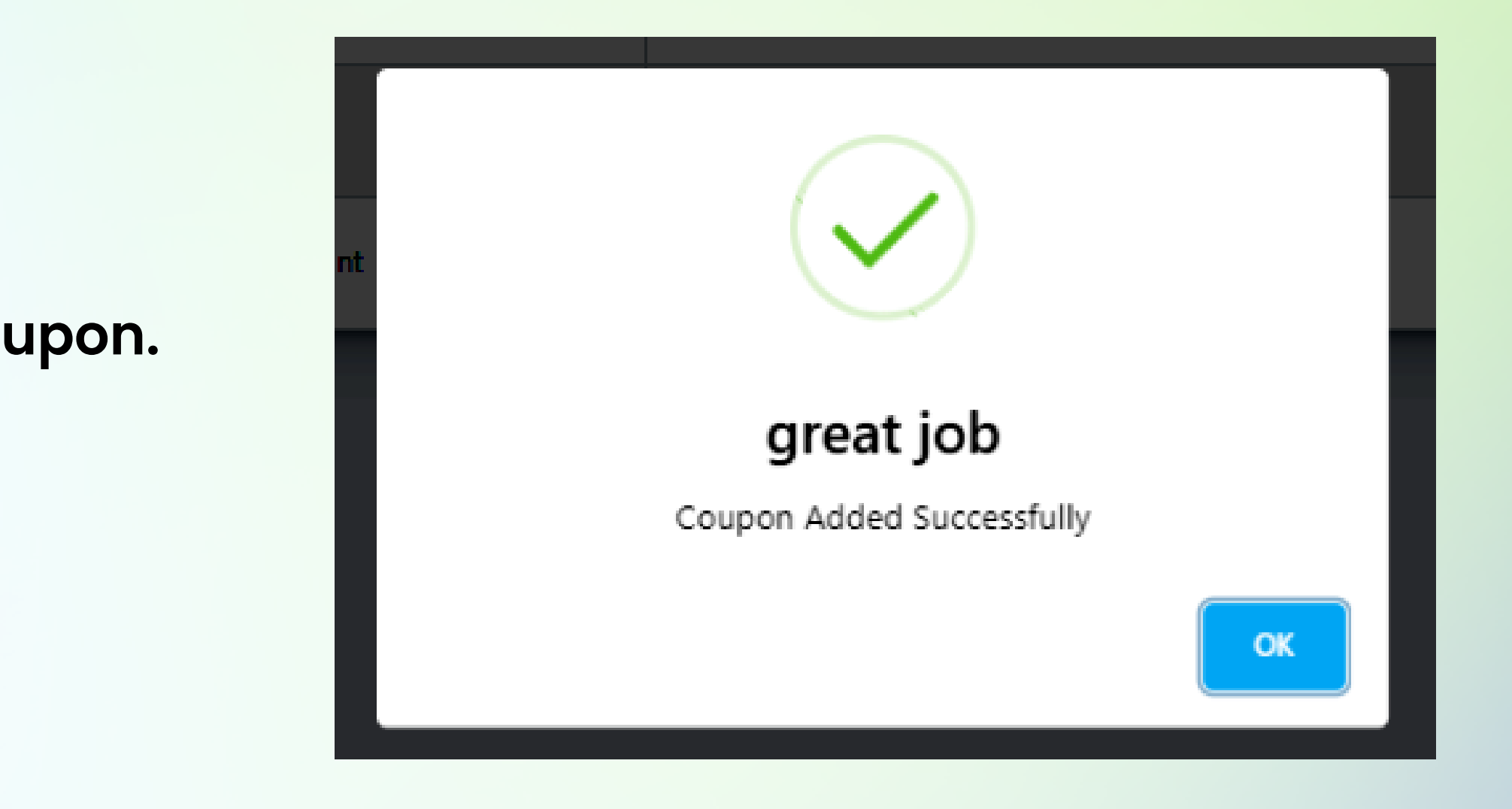

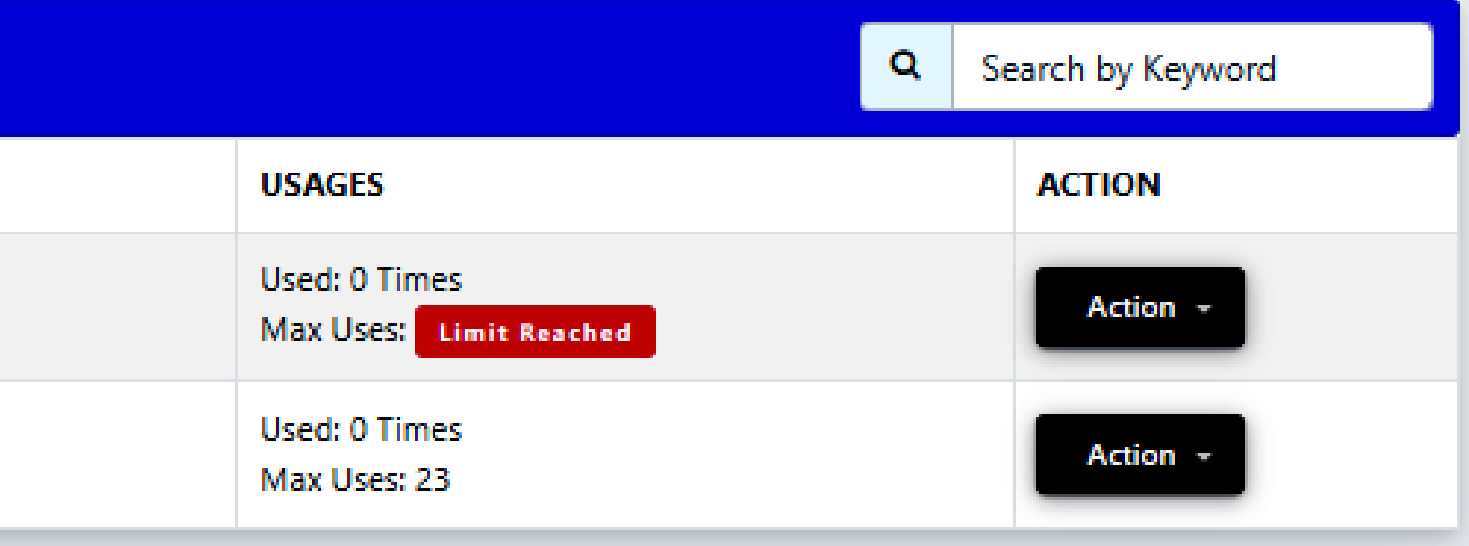

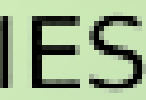

### **Congratulations! You have now successfully created a coupon.**

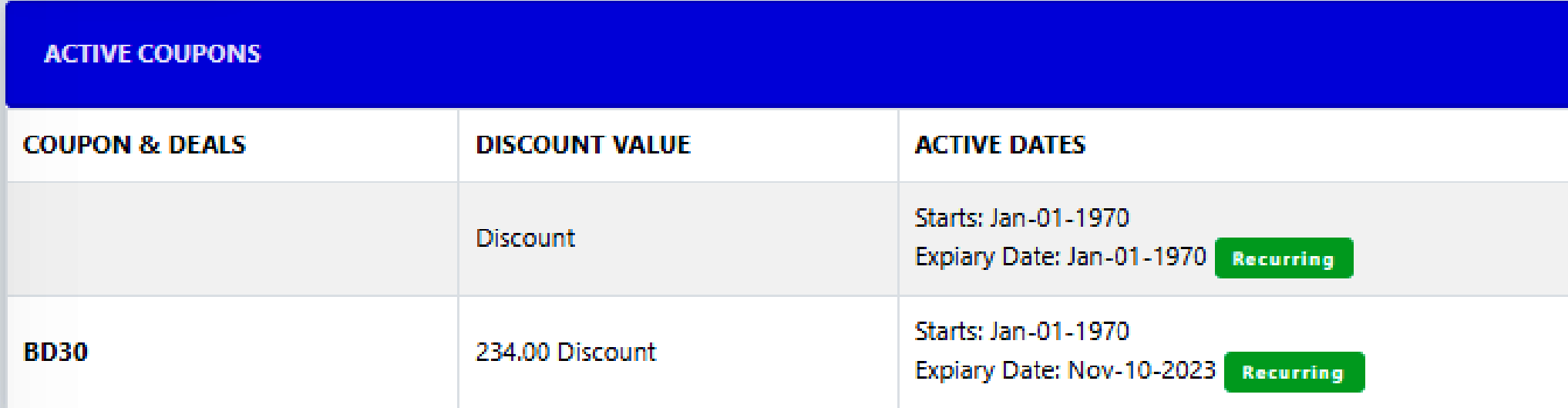

## **Active Coupons**

- **If you want to search for a particular coupon, enter a keyword in the search bar present on the right side.**
- **On the ride side of each coupon listing, you can see there is an "Action" menu, that has 2 options: Edit and Delete.**

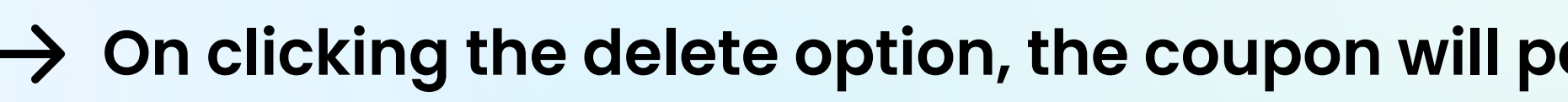

 $\rightarrow$  With the "Edit" option, you can change all the aspects of the coupon that you used while creating the coupon. **You can change the coupon name, the type of discount it possesses, the expiring date, the plans for which the** 

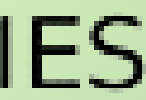

**On clicking the delete option, the coupon will permanently be deleted from the website along with its details.**

**coupon is applicable, and more.**

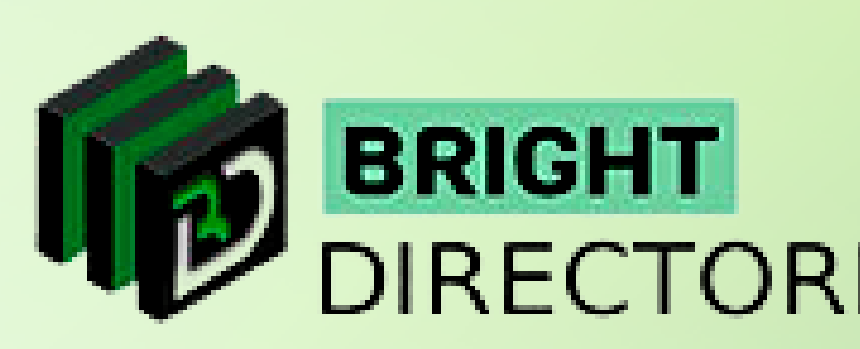

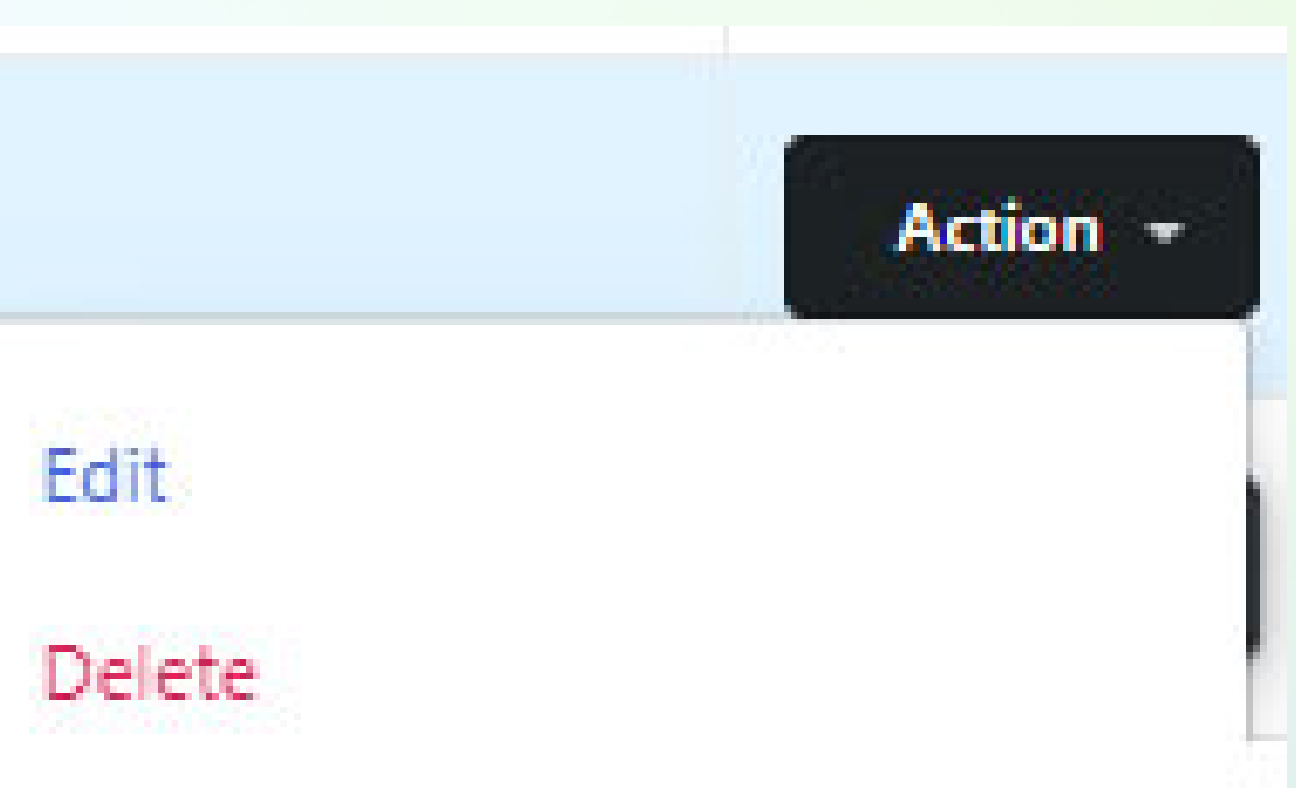

**This will show you all the coupons that are currently active on the website and the option to edit the details.**

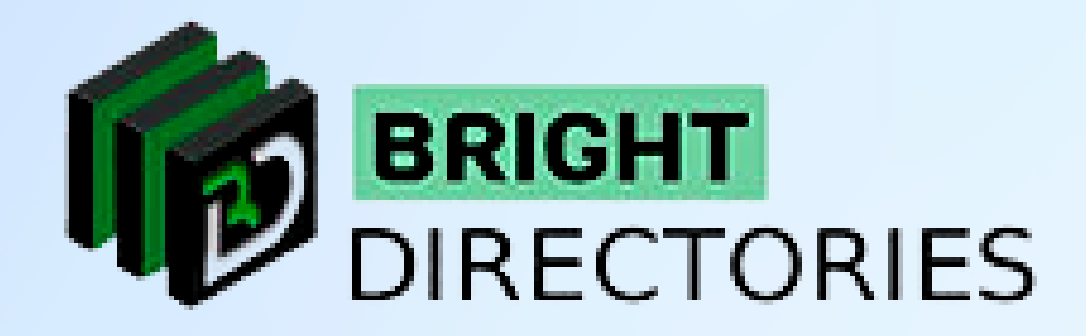

### **After you have made your necessary edits, click "Save Changes" present below to update the coupon.**

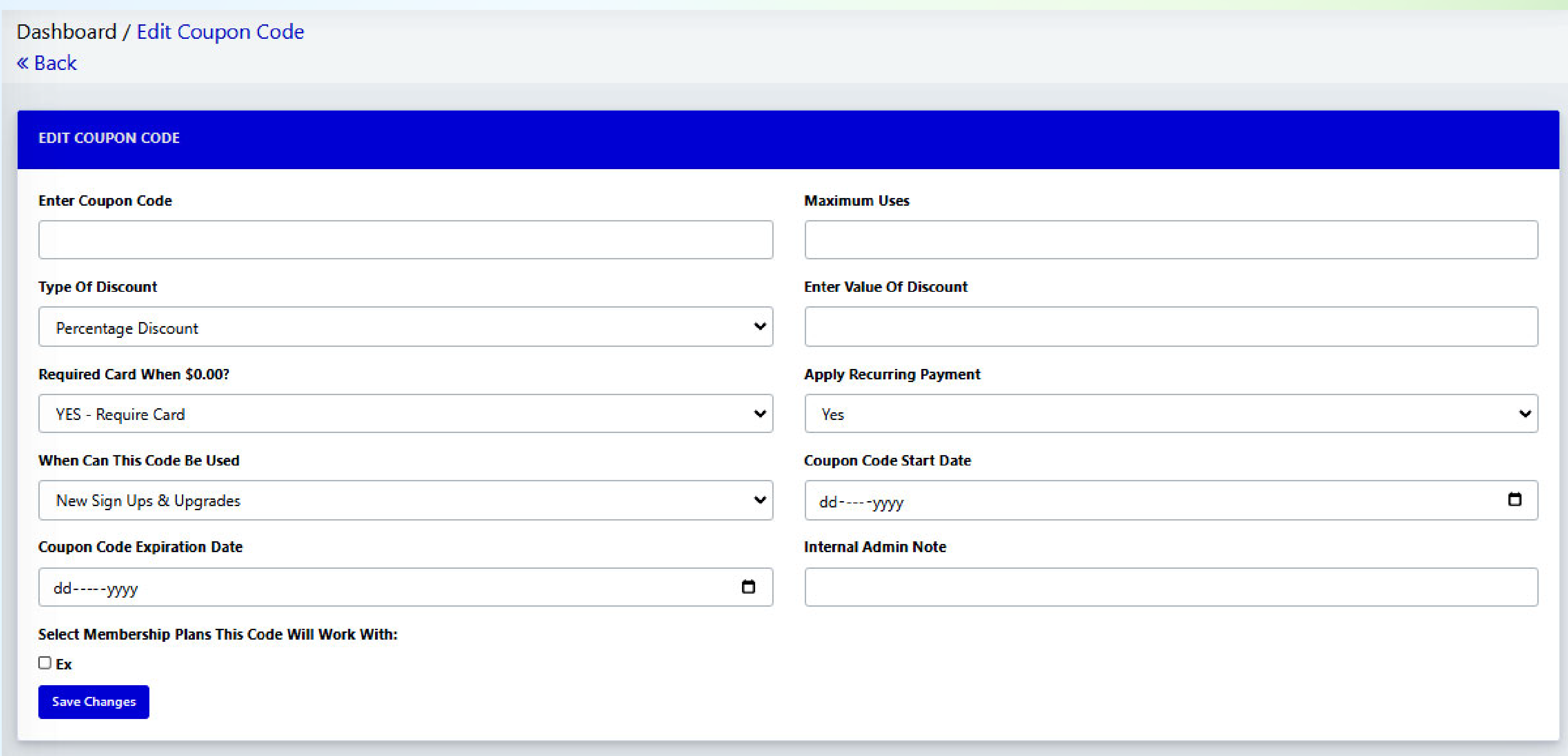

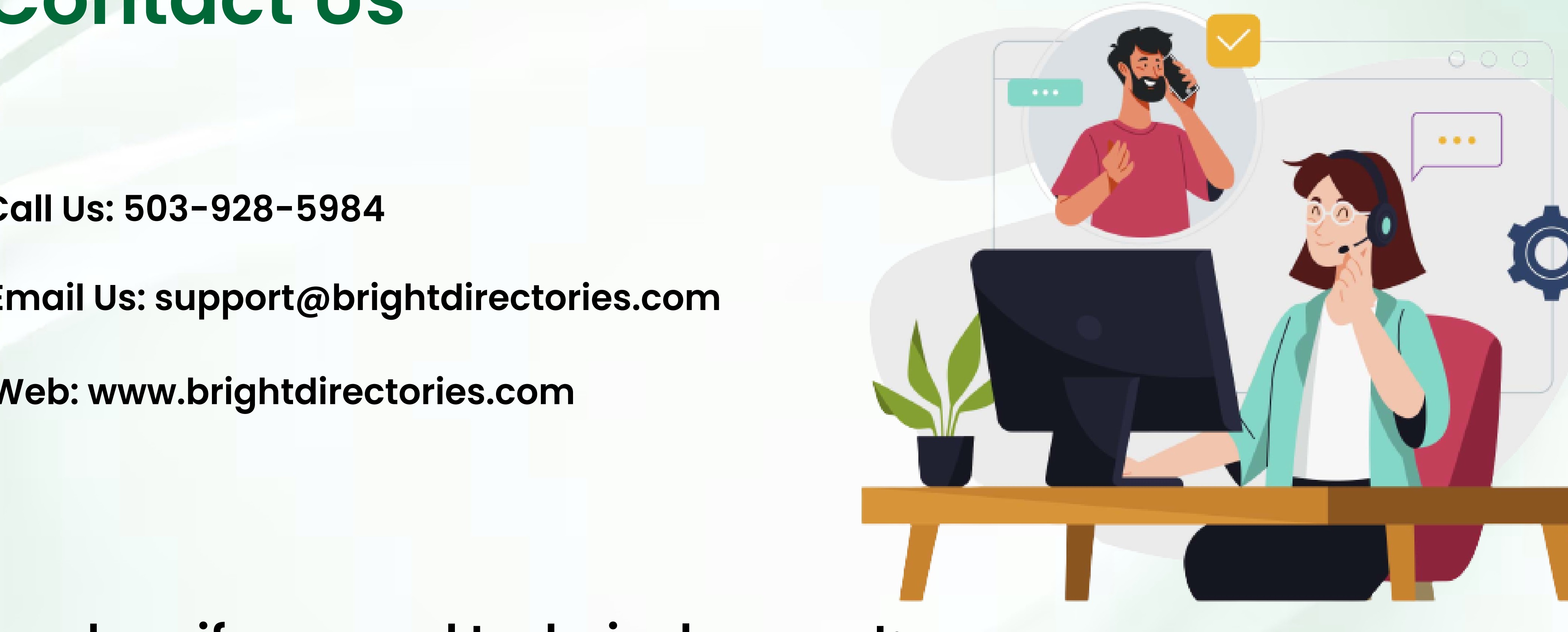

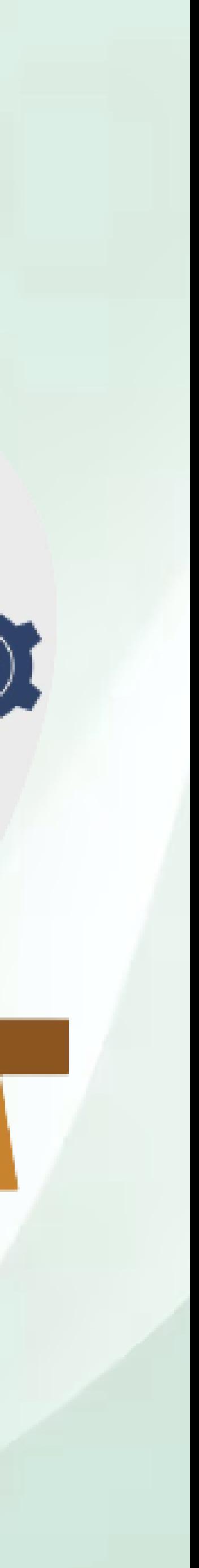

### **Contact Us**

### **Call Us: 503-928-5984**

**Email Us: support@brightdirectories.com** 

**Web: www.brightdirectories.com** 

### **Reach us if you need technical support: https://support.brightdirectories.com/**

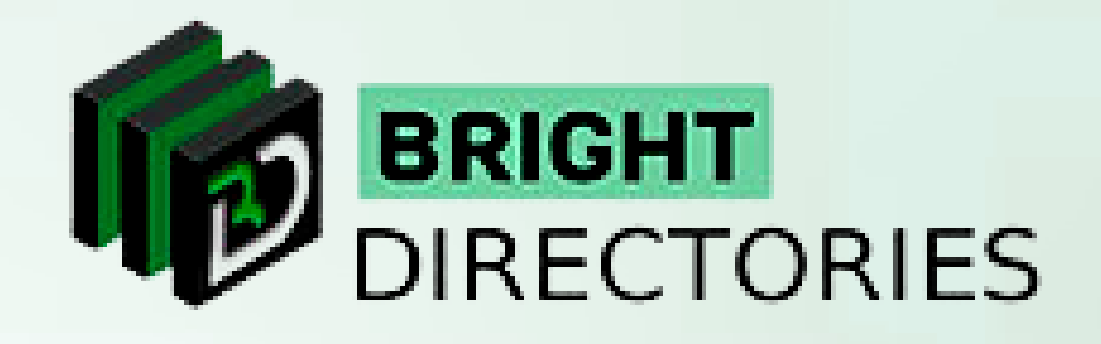